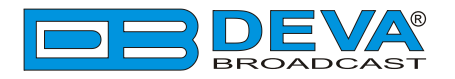

 $\rightarrow$ 

# *Quick User Guide*

# **DB9000-STC**

# DSP-Based Stereo Generator with RDS/RBDS Encoder

## **BEFORE YOU USE THIS PRODUCT**

In order to be able to enjoy all the benefits of owning your new DEVA product, please verify first that the latest software and firmware release were installed.

Visit **www.devabroadcast.com/downloads** for the most recent software and firmware downloads, prior the installation.

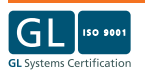

This Quick user guide will make the installation of DB9000-STC quick and easy. Applying these principles, you can simplify the process and save yourself extra time and effort. **For more information about the Safety precautions and the Operating environment recommendations please refer to the User Manual.**

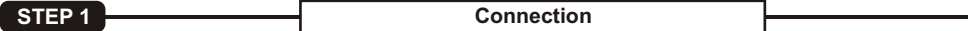

- 1. Install the unit on its operation place away from abnormally high RF Fields;
- 2. Before connecting the device to the power supply, make sure that the internal selector is in accordance with the mains supply at your location. DB9000-STC Power Supply Factory Settings are 115-230V, 50-60Hz AC mains ;
- 3. The encoder has to be connected to the local network or Internet by cable with RJ-45 connector.

As only one input at a time can be managed by the encoder, please select the preferred signal source input - either analog or digital one:

<sub>I</sub>t - either analog or digital one:<br>∙For **Analog audio** use a cable that ends with two standard XLR jacks to connect the analog signal source to the analog audio inputs of DB9000-STC:

rce to the analog audio inputs of DB9000-STC;<br>•For **Digital audio** use a cable that ends with standard XLR jacks to connect the AES/EBU signal source to the digital audio input of DB9000-STC.

**NOTE:** For the RS-232 COM PORT use a standard DB-9 cable to connect DB9000-STC to any RS-232 compatible equipment.

**STEP 2 Configuration** 

**DB9000-STC** is controlled trough a build in WEB Server and a standard web browser can be used to monitor its status or to make some adjustments.

To operate the device you need to know its IP Address. In case you are not aware of it, you can hear it through the headphones when you turn on the the device. Alternatively, use the Network discovery feature at Local networks (*for reference see Step 13*).

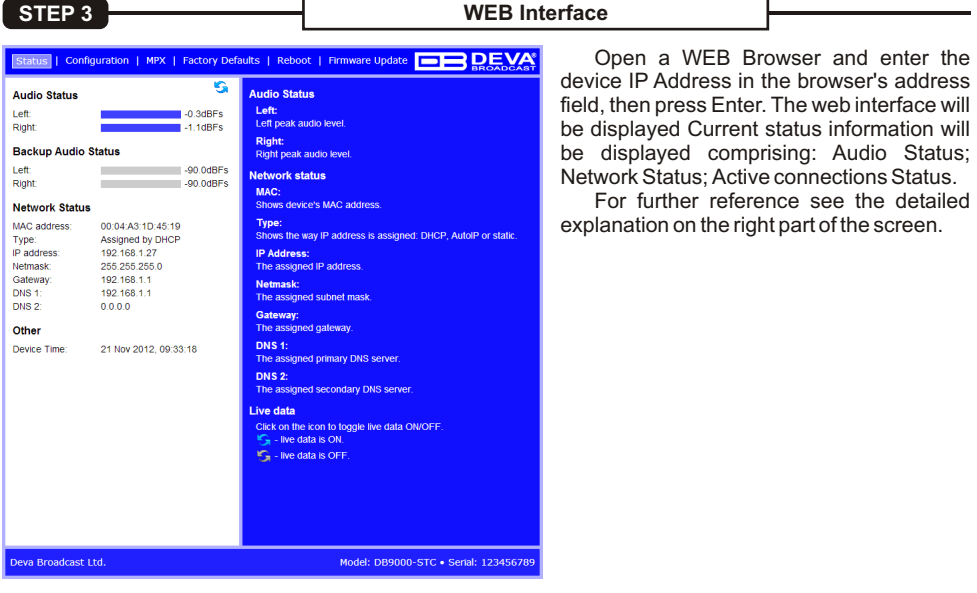

A username and password may be requested if the Access Control is turned on and a page other than STATUS is selected. Default values are *user* and *pass*.

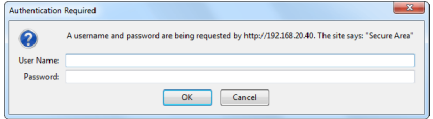

#### **STEP 4 General Settings**

Click on the Configuration button. A dialog will appear. Fill in the username and password requested, default values being: user and pass. **Device Alias**

By choice, you can change the name of the device. Later on it will be used as a title name on all WEB pages. Customizing the name will make the device more recognizable.

### Date and **Time**

?**and Time Internet Time** 

Enable or disable automatic time synchronization from Internet;<br>Time Zone<br>Select local time zone of the device:

**Time Zone**

- ?Select local time zone of the device; **Local Date and Local Time** Enter the local date and time if the Internet Time is disabled.
- **NOTE:** After selecting new settings, press the SAVE button to put them into effect. Some of the new settings can reset DB9000-STC.

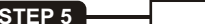

**Network Configuration** 

#### **General Network Settings**

If you prefer to use static settings please disable the DHCP and fill in the information requested - IP Address, Netmask, Gateway, Primary and Secondary DNS. Otherwise, enable the DHCP.

#### **IPVoice Announcement**

In order to avoid IP voice announcement during broadcasting we recommend you to disable this function.

#### **Web Server Settings**

In order to enhance the security of DB9000-STC you can set new username and password. A dialog box requesting your NEW username and password may appear.

**NOTE:** If username and password fields are left blank, **NO** security is used.

#### **FTPServer Settings**

Specify the Command Port of the FTP server. Enter username and password for the FTPserver.

The FTP Server must be in Passive mode-maximum one connection at a time.

### **SNMPSettings**

Press the **Download button** to download the latest available DB9000- STC SNMP MIB file. Then **specify** Agent ID, Agent Port, Community, Manager IPand Manager Port.

**Agent ID** is used to identify the device among others when a SNMP notification is send. Agent - enables/disables SNMPAgent.

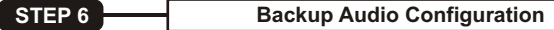

#### **Audio Loss and Audio Recover**

Select the appropriate levels of loss and recovery of the audio signal. Do not forget to set the timeout. Set wether the loss of audio should be registered by the one channel only or for both of them.

DB9000-STC has a **built-in backup audio player**. It plays tracks from SD Card storage uploaded over the FTP in case of main audio signal loss.

The **MPS Audio Player** permits you to Select the order in which the tracks are played by the backup player from the possible options.

All backup audio files must be located in a single folder named **Audio**. It must be in the root of the **SD Card**. No subfolders are allowed. The playlist file must be named playlist.m3u.

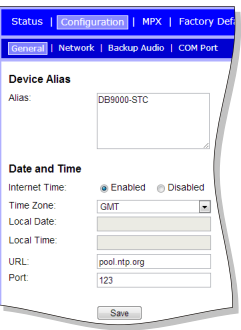

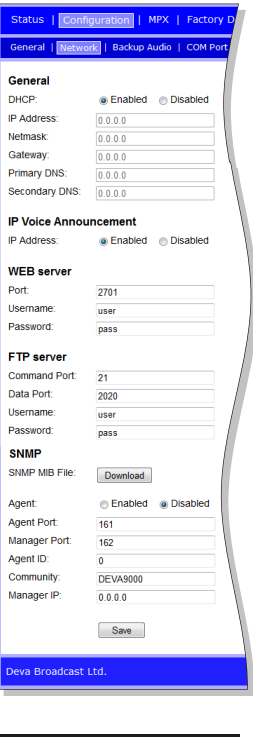

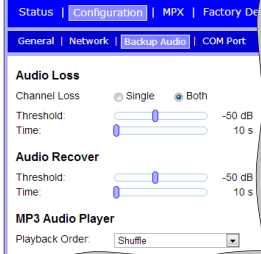

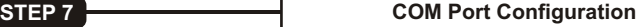

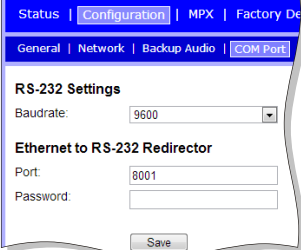

DB9000-STC acts as Ethernet to an RS-232 redirector. You can connect any RS-232 compatible equipment to DB9000-STC and to communicate with it over the Internet. Aspecial software (Virtual COM Port to Ethernet Tool) need to be installed on your PC in order for the COM Port configuration to take place. Enter a Baudrate and configure the external equipment to the same baud rate, specify Port and Password next.

The password is the first symbols your software must send to authenticate itself to the Redirector. If left blank, NO security is used. Default value is pass.

#### **STEP 8 Stereo Encoder** Status | Configuration | MPX | Factory Defaults | Reboot | Firmware Update | DRWA Stereo Encoder | Audio Enhancement | RDS Encoder | AF List ?**Stereo Mode** - Select Stereo or Mono General **General** Mode for MPX signal.<br>• **Emphasis** - Select 50µS for Europe or **Staren Mode**  $\approx$  Staran  $\approx$  Mono elect "Stereo" or "Mono".<br>de: Only the Left audio channel is used in "Mono".<br>sfault: Stereo. Emphasis  $\triangle$  Off  $\cong$  50us  $\cong$  75us **Audio Innut** Emphasis:<br>Select 50us(Europe), 75us(America) or Off. 75µS for USA.<br>**• Audio Input** - Choose the preferred Analog @ Digital **Input:**  $\sim$  0  $\sim$  0  $\sim$ **Audio Input** A/D amplifier gain:  $0.0 \text{ dB}$ <mark>nput:</mark><br>Select audio input: analog or digital. (reboot requ **Injection Levels** audio signal source and set the A/D Pilot Tone:  $0 - 100%$ A/D amplifier gain:<br>Analog input gain in the range from -6 to +18 dB. (reboot amplifier gain.<br>• **Injection Levels** - Select injection level RDS:  $-6$ 5.0% required)<br>Default: 0.4B **Phase Adiusments Pilot Tone** ction levels from 0 to 12 % for the 19kHz pilot tone<br>and for the RDS subcarrier L.D.Subcarrie  $\mathbf{a}$ **Pilot Tone:** RDS Subcarrier Priot Tone:<br>Select injection k<br>0 to 12 %.<br>Default: 10 %. el of the 19 kHz pilot tone. I evel may be fro ?and for the RDS subcarrier. **Phase Adjustment** - Select a phase of **MPX Limite** Enable: A Enabled a Disabled RDS: niection k evel of the RDS subcarier. Level may b Threshold the Pilot Tone, those of the L-R subto 12 %.<br>*Default: 5 %.*  $\overline{\text{sort } \mathbb{R}}$ Processing carrier and RDS sub-carrier are factory Output levels hase adiustments MPX output  $\blacksquare$  0.0 dBu ?adjusted. **MPX Limiter** - Enable or Disable the **Pilot Tone:**<br>Select phase  $0.0$  dBu RDS output - 0 .<br>at: 0 \* Save Apply L-R Subcarrier:<br>Select phase of th MPX Limiter and set the desired Threshold and Processing. úit: 0 ª Deva Broadcast Ltd. Model: DB9000-STC . Serial: 123456789

**NOTE:** For further reference see the detailed explanation on the right part of the screen.

**STEP 9 Audio Enhancement** 

#### **Automatic Gain Control Settings**

Enable or Disable the Automatic Gain Control (AGC).

There are factory and user configurable presets available. Set your own AGC presets changing the following parameters: Attack time, Release time, Gain, Max gain up.

#### **Audio Equalizer Settings**

Applied equalizer gain has to be set according to the level of specified frequency and overall level of this frequency must not exceed 0dB.

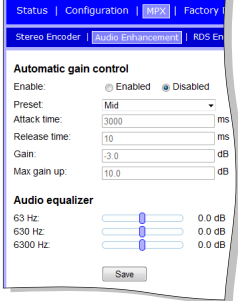

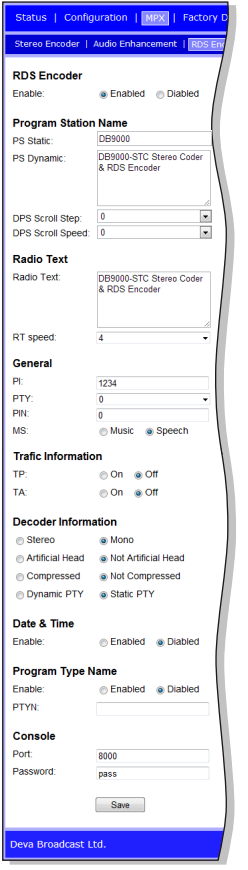

**STEP 10 Stereo Encoder** 

DB9000-STC has a built-in RDS Encoder, it allows you to brand your station.

## **Program Station (PS) Name Settings**

Comprise of PS Static, PS Dynamic, DPS Scroll Step, DPS Scroll Speed.

#### **Radio Text Settings**

After pressing the INFO button on the receiver, up to 64-character block for visual display will appear on the faceplate of the radio.

**RT Speed** – Select RT transmission speed from RT off to Fast.

### **General Settings**

Comprise of PI – Program Identification: "digital signature" of the station, PTY– Program Type, M/S – Music / Speech Switch.

### **Trafic Information**

TP – Traffic Program Identification. Turn TP on or Off.

TA– Traffic Announcement: Turn TAon or Off.

#### **Decoder Information**

DI – Decoder Information: This is one of several 'flags' that convey yes/no or other very basic data.

#### **Console Settings**

Enter the TCP port of the RDS console used to edit RDS settings in real time. Enter a Password for the RDS console: the first symbols that must be sent to authenticate to the RDS console, otherwise the connection will drop. If left blank, NO security is used.

ation | MPX | Factory

**STEP 11 Alternative Frequencies**

 $\blacksquare$ 2DE

DB9000-STC allows you to set your own alternative frequencies.

- alternative*f*requencies.<br>• Dis**abled** disable corresponding
- ?Alternative frequencies; **LF/MF Follows** This tool indicates that next Alternative frequency is in the *Low*
- ?or *Medium* frequency range; **Filler** is used to fill the *Alternative*
- ?*frequency* list to even length. **1 to 204** Alternative frequency. For more information see "AF reference table" placed on the right part of the WEB Interface.

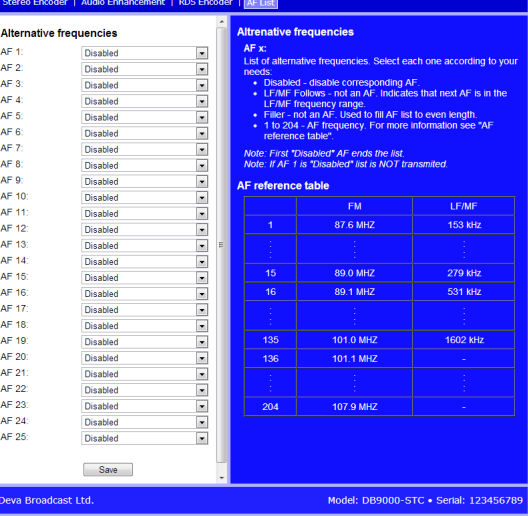

#### **STEP 12 Factory Defaults, Reboot, Firmware update**

#### **The Factory Defaults page**

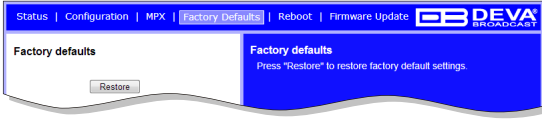

To restore DB9000-STC to its Factory Defaults you should first press the Restore button. A new window will appear: confirm that you want to restore factory defaults and wait for the process to complete. All settings will be restored to their factory defaults

except for Network and WEB server Settings which remain unchanged. On completion of the process the settings should have the proper default values.

#### **Hardware Reset**

This process will fully restore DB9000-STC to its Factory Defaults, including the Network settings. To start a Hardware Reset, disconnect the power supply cable from the unit. Then locate the RESET button on Rear panel, press and hold it. Afterwards, connect the power supply cable to the unit and keep the RESET button hold until the POWER led starts blinking. Release the RESET button and wait for DB9000- STC to reboot with the factory default settings.

#### **Rebooting**

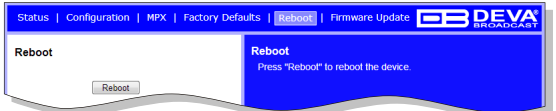

To start Rebooting of DB9000-STC press the Reboot button. A dialog warning window will appear. Confirm that you want to reboot the device and wait for the process to complete.

#### **Firmware Update**

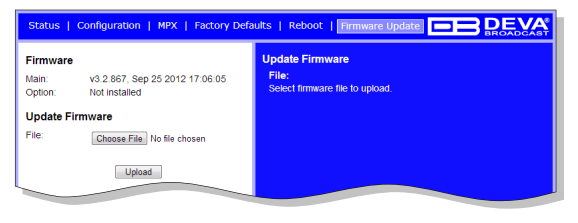

To update the device firmware, please select the new firmware file. Press the Upload button. Adialog window will appear. Confirm firmware update and wait for the process to complete.

#### **STEP 13 Network discovery for Windows 7**

- 1. Open Advanced sharing settings by clicking the **Start button**, and then on **"Control Panel"**. In the search box, type **"network"**, click **"Network and Sharing Center"**, and then, in the left panel click **"Change advanced sharing settings"**.
- 2. Select your current network profile.
- 3. Click **Turn on network discovery**, and then click Save changes. If you're prompted for an administrator password or confirmation, type the password or provide confirmation.
- 4. To access the device open a new Explorer bar and click on **Network**. If you have successfully enabled the network discovery option, the device will be displayed. Adouble click on **DB9000-STC** will open a new WEB browser window.
- **NOTE:** If you have already enabled this function on your computer just open a new Explorer bar and click on **Network**. The device must be displayed. If not, follow the instructions from Step 13.

**Enjoy the work with DB9000-STC - a product of superb quality and functionality. For detailed explanations concerning the device refer to its complete manual.**